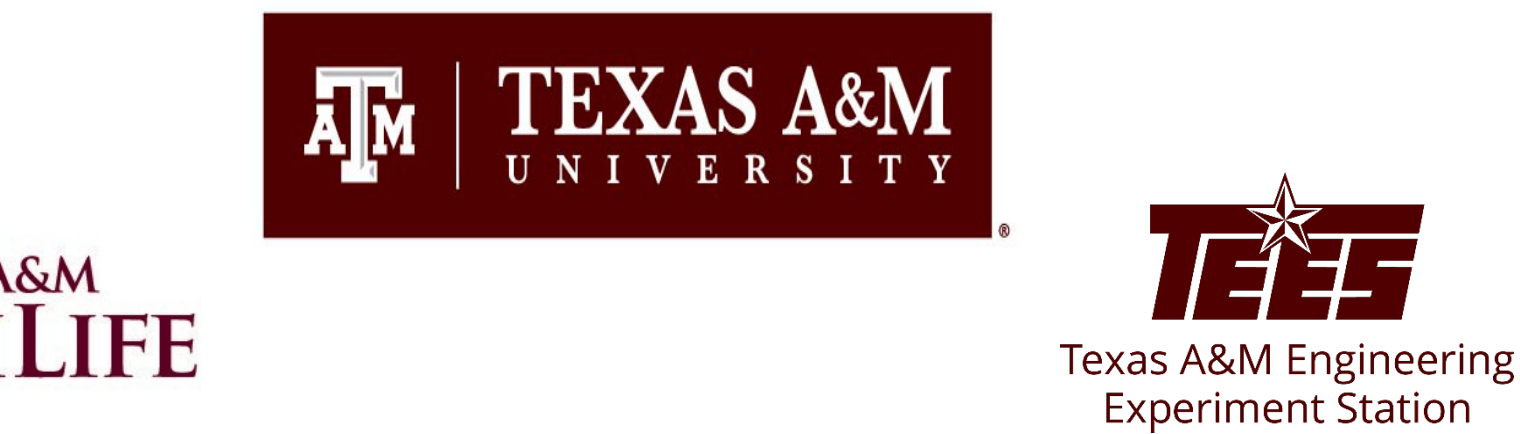

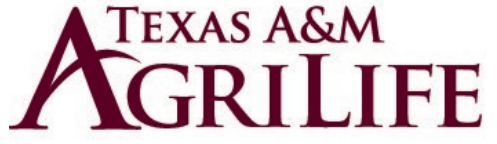

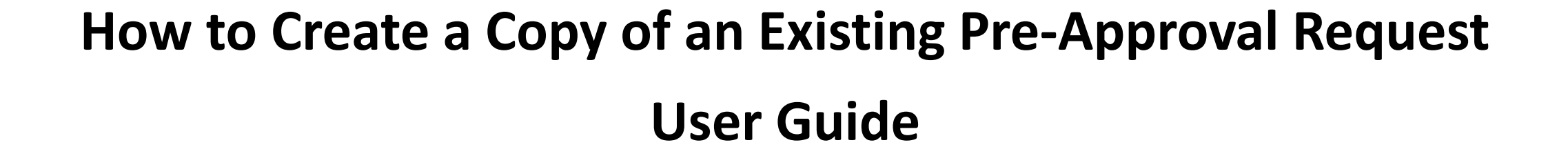

Research Security and Export Controls Office Division of Research

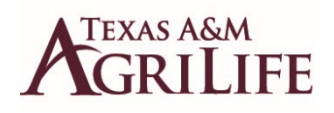

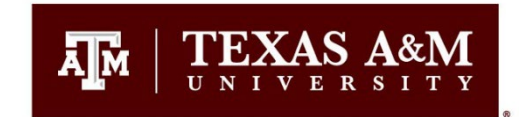

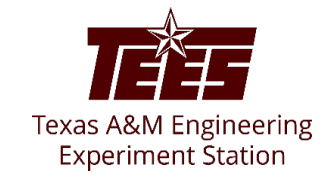

## **Accessing Huron Disclosure System**

To log in, please click [here](https://tamu.huronresearchsuite.com/) or copy and paste the following link in your web browser to log in using your SSO credentials: <https://tamu.huronresearchsuite.com/>

When you first log in, you will be on your Dashboard, which is the starting point for finding items and performing many basic tasks.

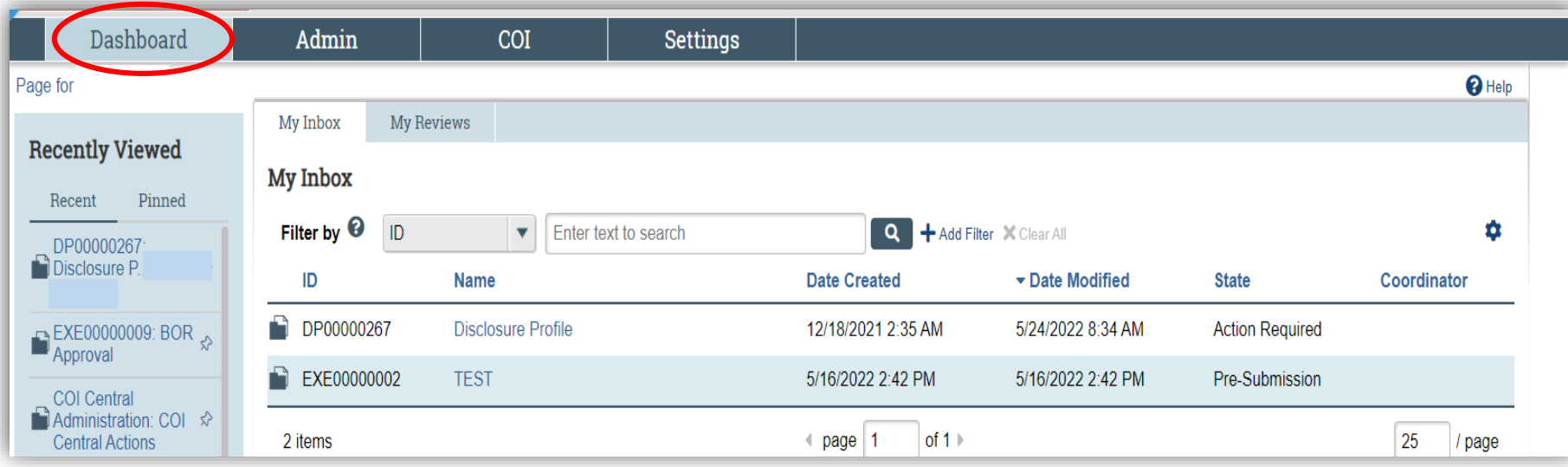

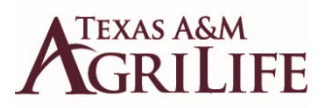

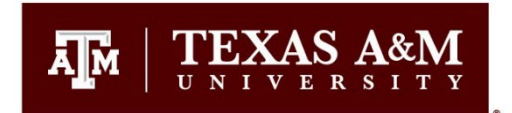

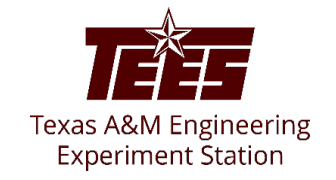

## **How to Create a Copy of an Existing Pre-Approval Request**

1. From the Top Navigator, click the COI tab and then click Requests.

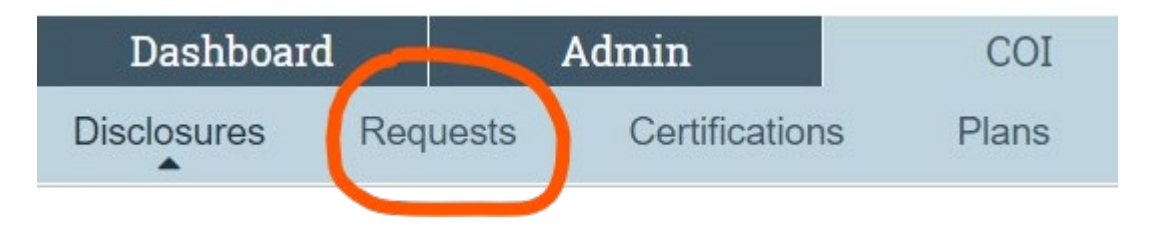

- 2. From the Requests page, click on the specific pre-approval request that you wish to copy.
- 3. Then click Copy Request.

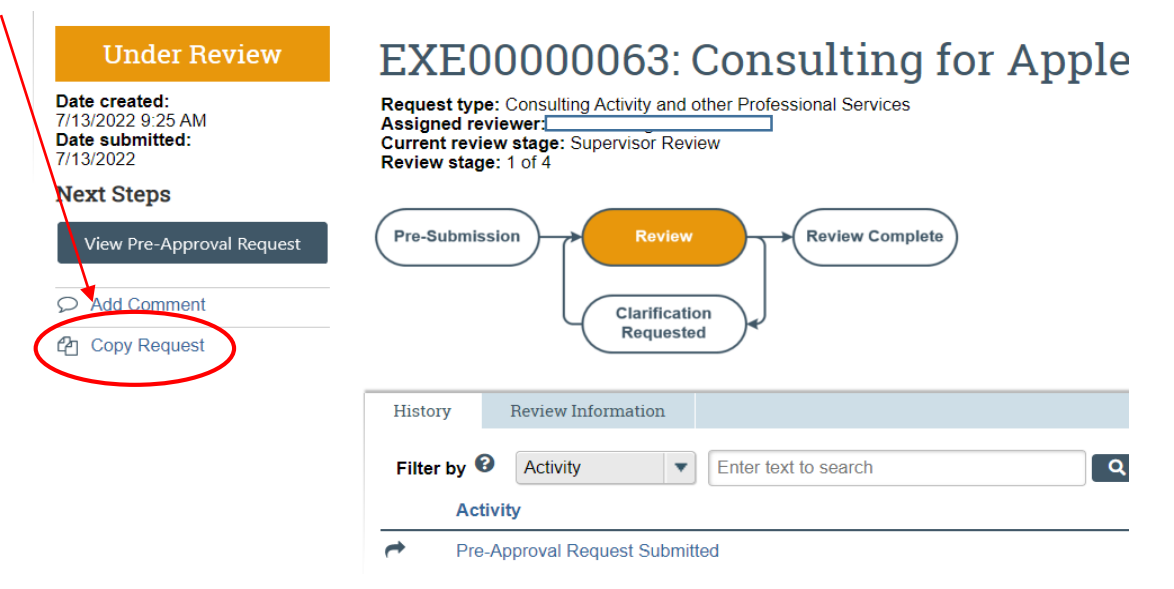

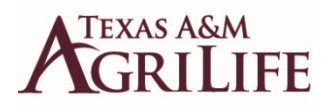

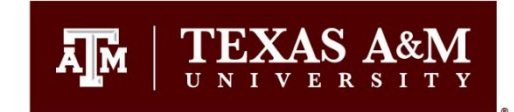

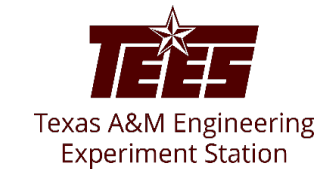

**Continued..**

- 4. Add a name for the new Pre-Approval Request in the New Request name box. Click OK.
- 5. Wait a few seconds and then refresh your browser to see the new Pre-Approval Request

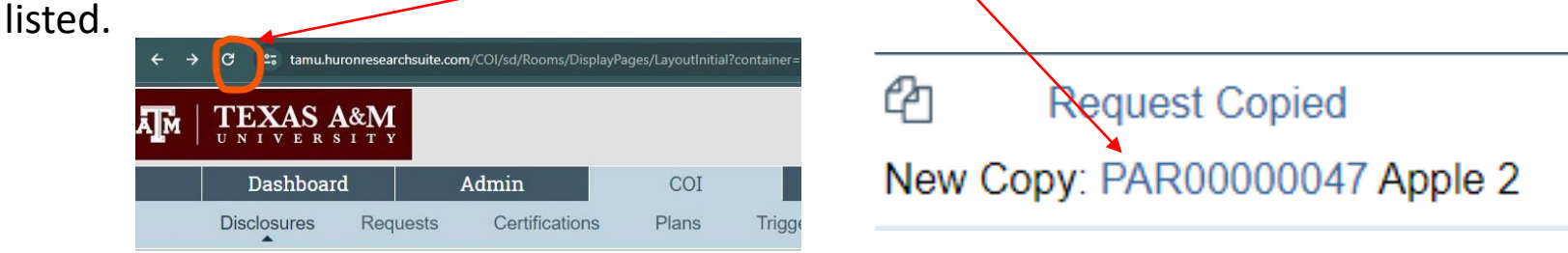

Note: The copied pre-approval request form will be in Pre-submission status until you finish editing it and click the **Submit** button.

6. Update the information already included as needed. **Dates need to be changed to fall within the current FY.**

Submit

7. On the next page, click the **Submit** button.

## **Submit Pre-Approval Request**

Click the Submit button to submit your request for pre-approval.

8. On the pop-up window, carefully read all certifications and then click **OK.**